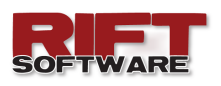

## **Release Notes**

#### **September 2016**

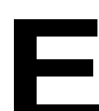

### **NHANCEMENTS**

This is a minor version release incorporating the following enhancements:

- Deposition Paths
- Edit User Data

It also addresses various minor bugs**.** 

# **EPOSITION PATHS**

**Deposition Paths** are a new data type that define a path along which deposition occurs.

**Deposition Paths** are ideal for modelling deposition up a valley. In conjunction with **Deposition Lines** and **Deposition Nodes, Deposition Paths** allow the definition of extremely complex models.

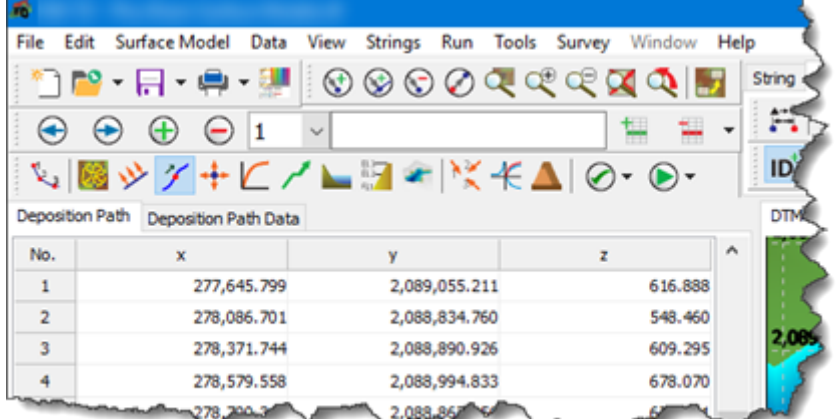

#### To define a **Deposition Path**:

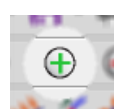

- If necessary, **add** a **New Deposition Path** .
- **Activate** the **Deposition Path** data type:

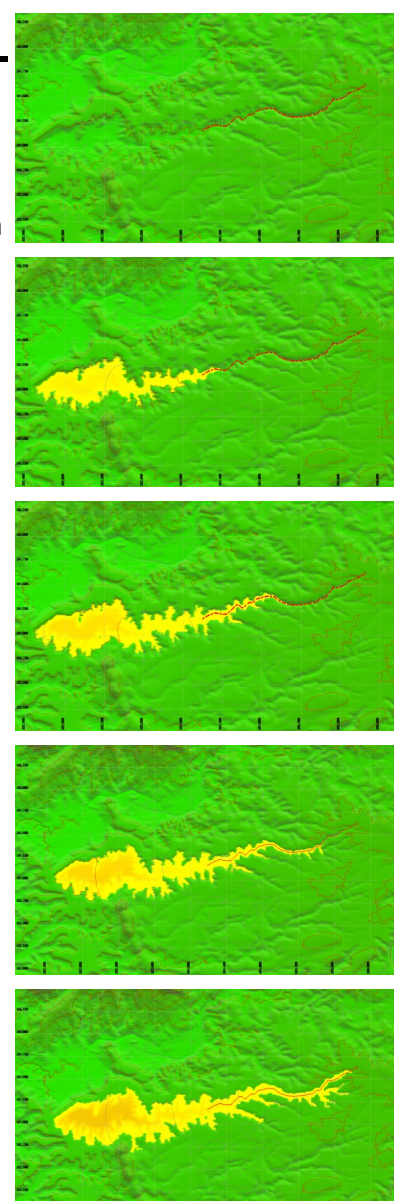

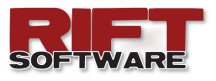

- **Click** the **Deposition Path Tool-button**.
- **Rift TD** provides three ways to define a **Deposition Path**:
	- 1. **DTM View**: **Right click** on the **DTM View** and **Click Data → Add**. **Click** on the **DTM View** to define the path.
	- 2. **Data Grid: Enter** data on the **Data Grid**.
	- 3. **Data Grid: Import ASCII** or **CSV** data points (**File → Import**).
- On the **Deposition Path Data Tab-sheet**:

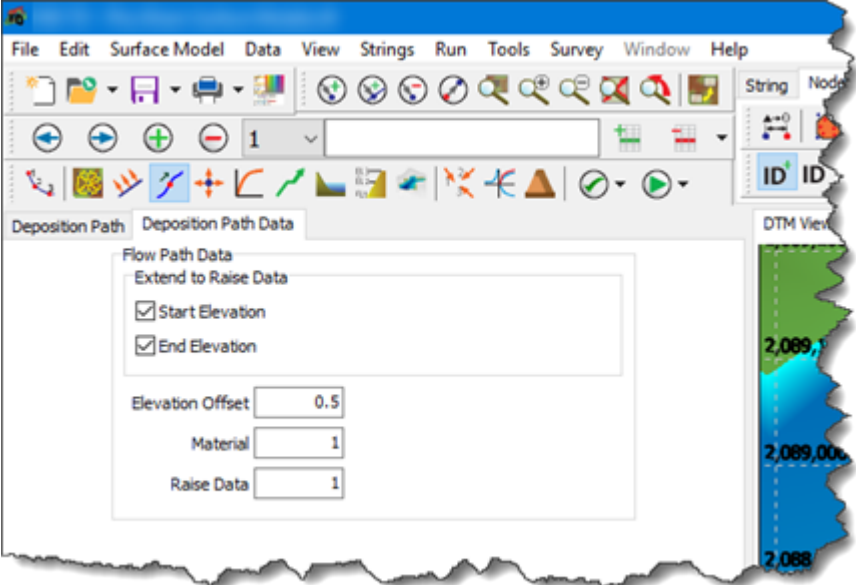

- **Define** whether the Start and End Points should be extended to the **Raise Data**. If these options are not set deposition is restricted to the **Deposition Path** elevation range.
- **Define** the **Elevation Offset**. The **Elevation Offset** defines by how much the deposition point will be raised above the defined path.
- **Define** the **Material** to use.
- **Define** the **Raise Data** to use.

You can define as many **Deposition Paths** as you require; **click** the **Add Data List tool-button**.

See **Online Help** and the **User's Manual** for additional details.

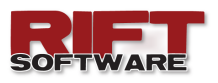

**DIT USER DATA Rift TD Version 2.3** introduces the ability to edit user data.

To edit user data **click Tools → Licence → User Data** and edit data on the **User Data Dialog**.

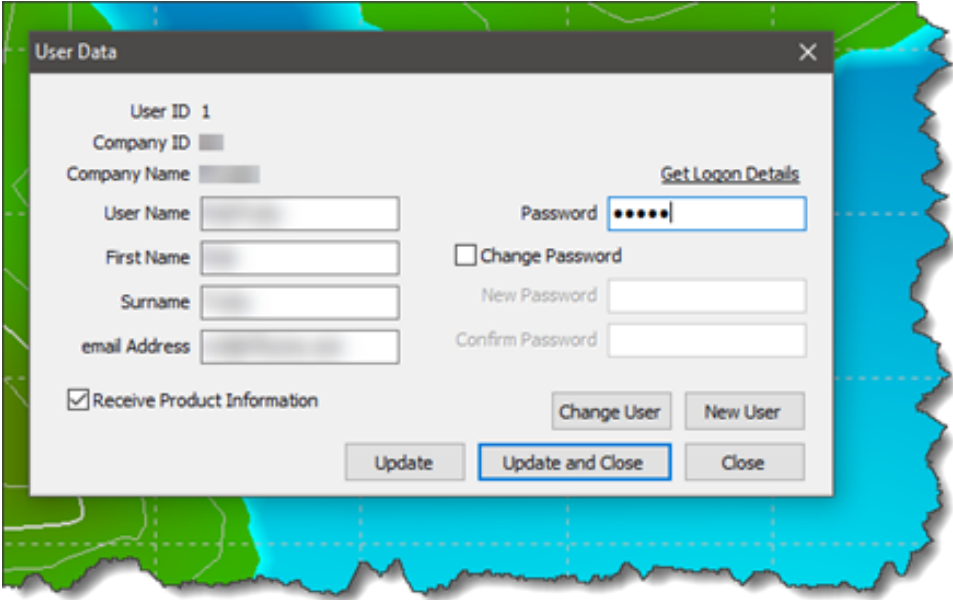

**Edit** data on the **User Data Dialog** and **click Update**, or **Update and Close**.

You are required to provide your logon password to update data. You can retrieve logon details in two ways:

- 1. **Click Get Logon Details** on the **User Data dialog**. You will be prompted for an email address; logon details will be emailed for all user instances registered to the email address.
- 2. **Click Tools → Licence → Logon Details**. An email message with the registered user's logon details will be sent to the registered email address.

You can also:

- **Change** the user registered to the computer. You will be required to provide the user logon details (user name and password).
- **Register** a new user and assign them to the **Rift TD** installation.

Additional details are provided in the **Online Help File.**

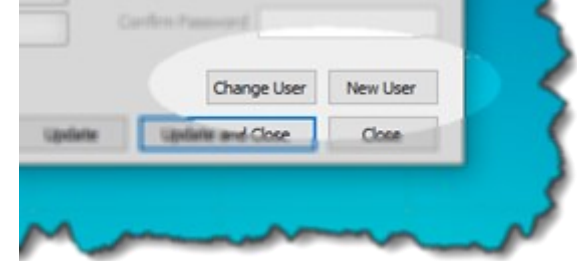